# Honda Flying Club

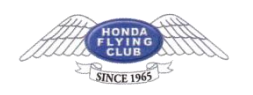

## Microsoft Outlook 2019(Outlook 365)**アカウントの設定方法**

1.Outlook **を起動** 初めて Outlook を利用する場合 メールアドレスを入力し、「詳細オプション」をクリック。 「自分で自分のアカウントを手動で設定」にチェックを入れ、接続ボタンを押してください。

 $\times$ 

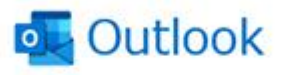

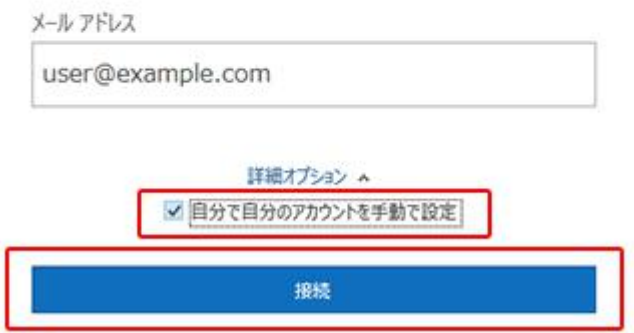

#### すでに Outlook を利用中の場合

Outlook を立ち上げ、「ファイル」をクリックします。

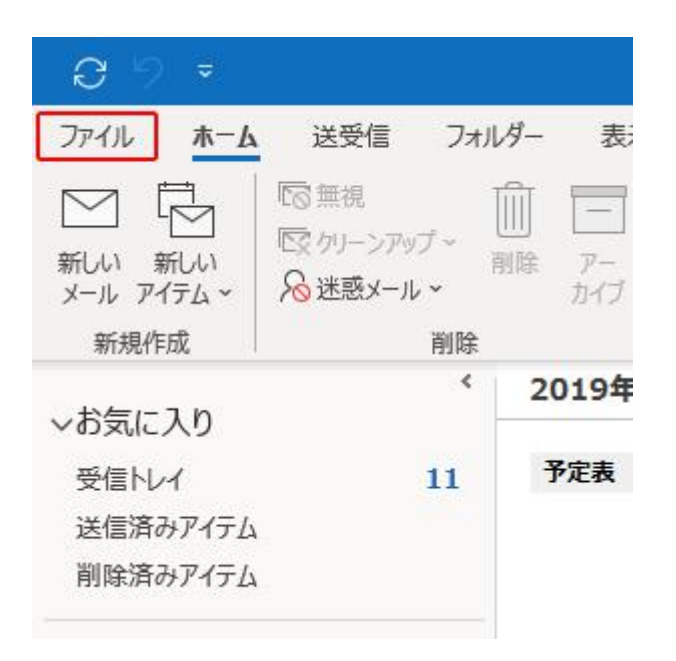

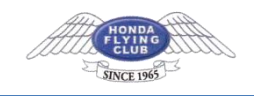

「アカウントの追加」をクリックします。

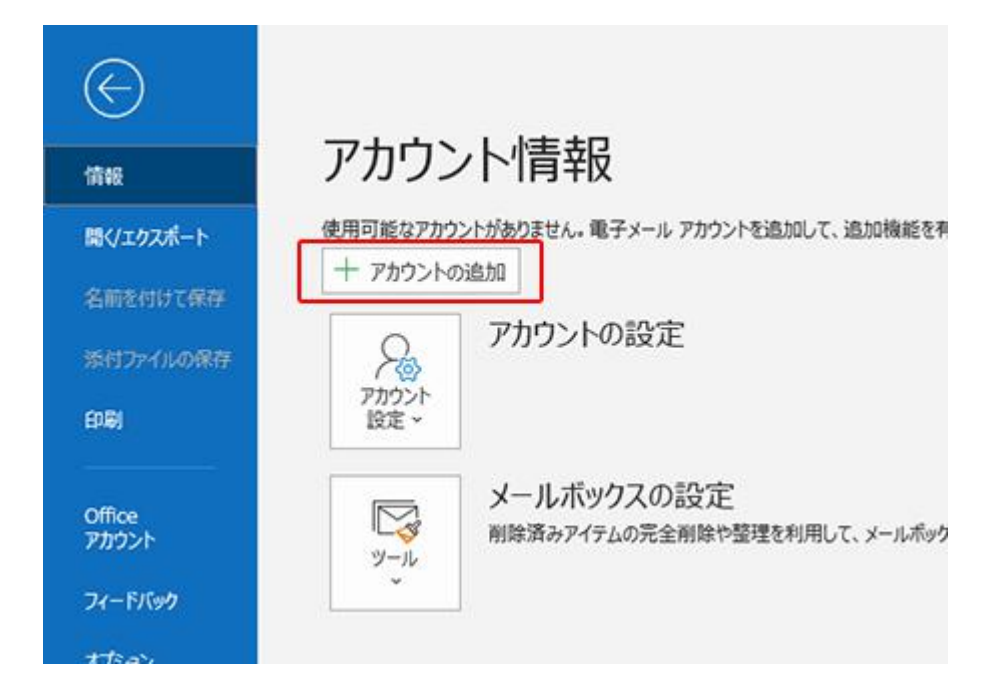

メールアドレスを入力し、「詳細オプション」をクリック。 「自分で自分のアカウントを手動で設定」にチェックを入れ、接続ボタンを押してください。

 $\times$ 

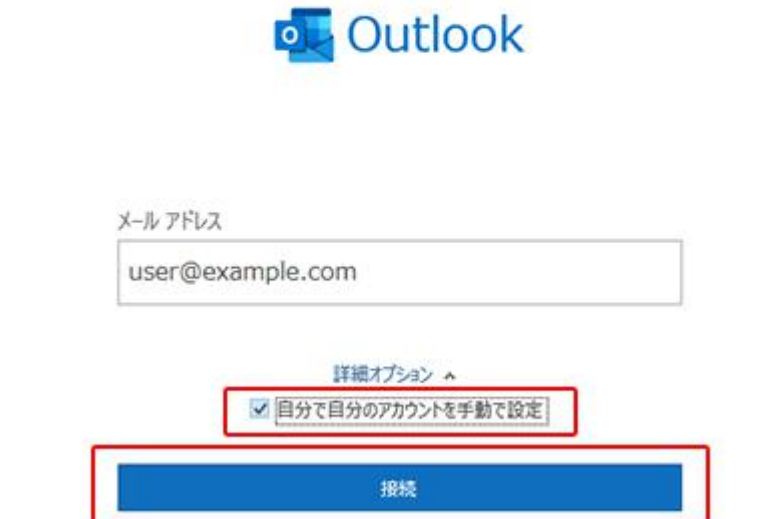

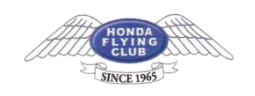

#### 2.**アカウントの種類をクリック**

アカウントの種類を「POP」もしくは「IMAP」をクリックします。

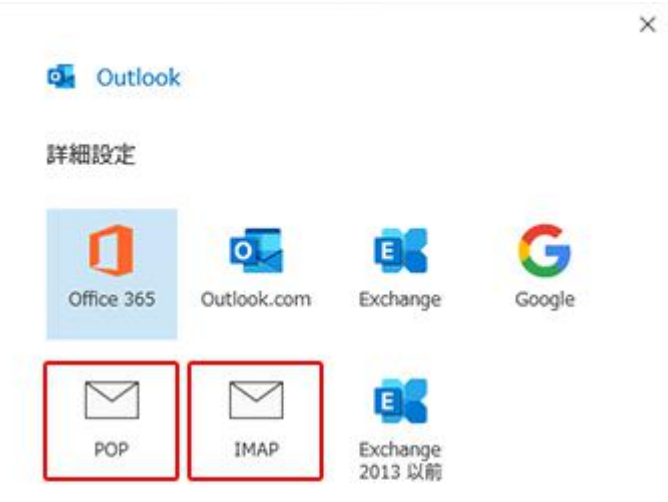

前に戻る

#### 3.**アカウントの設定**

アカウントの設定情報を入力します。入力後は「次へ」をクリックします。

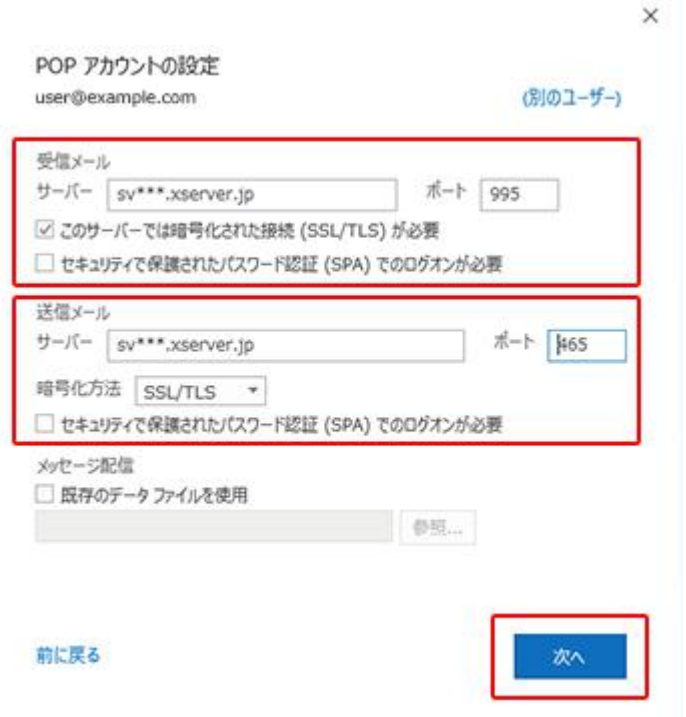

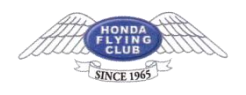

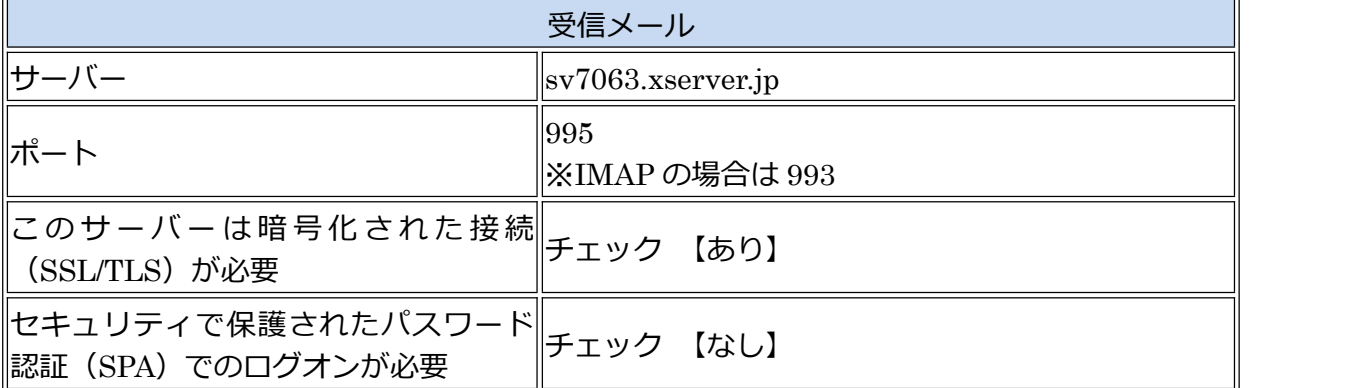

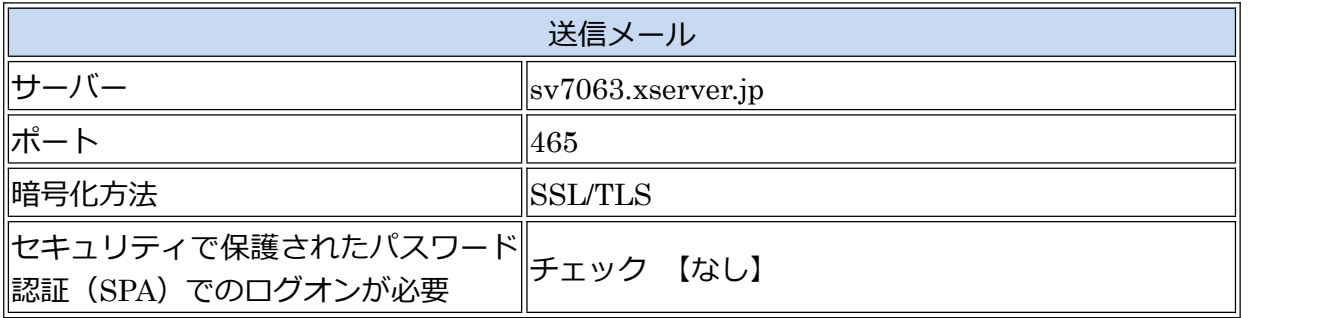

### 4.**パスワードの入力**

パスワードを入力し、「接続」をクリックします。

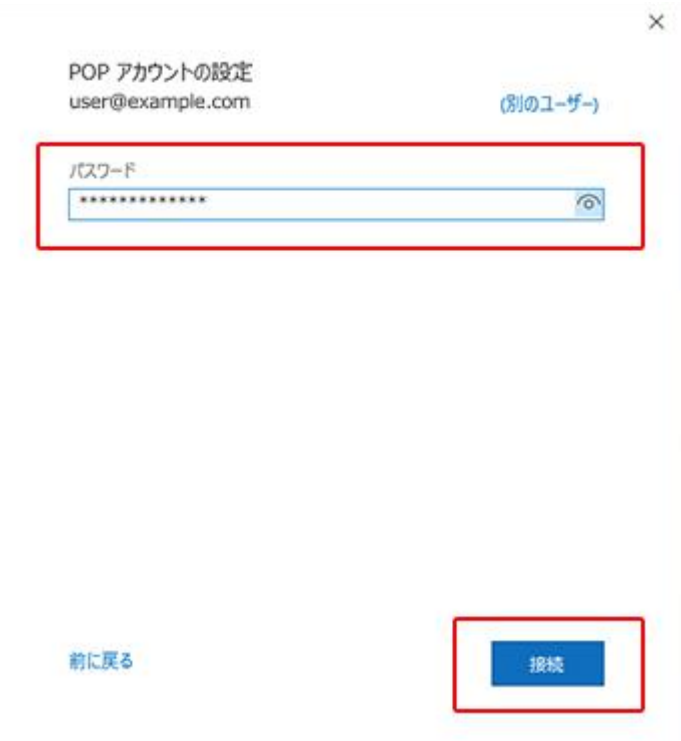

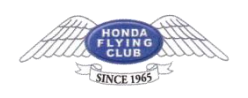

#### 5.**追加完了**

「アカウントが正常に追加されました」と出たら、「完了」を押して画面を閉じ、続けて SMTP [認証設定を](https://www.xserver.ne.jp/manual/man_mail_setting_ol2019.php)行ってください。

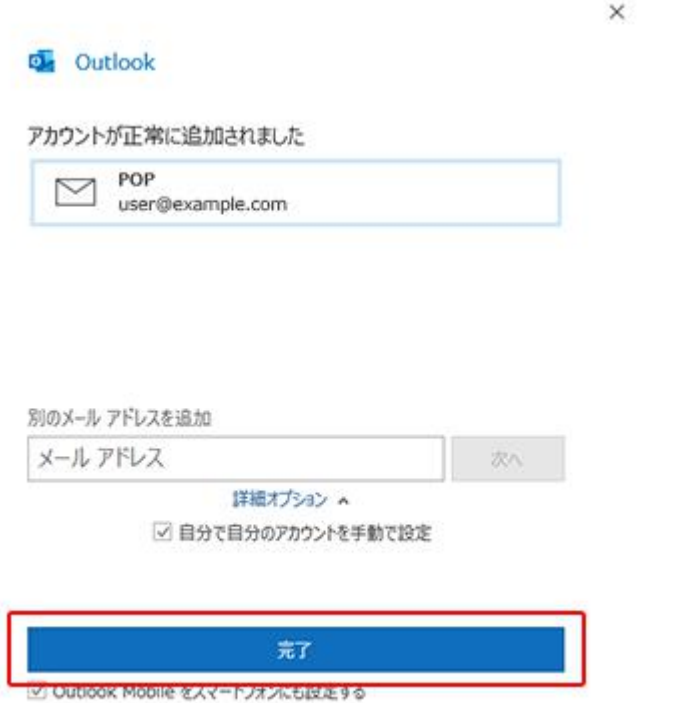

## SMTP **認証設定方法**

1.「ファイル」をクリック

メイン画面の「ファイル」をクリックします。

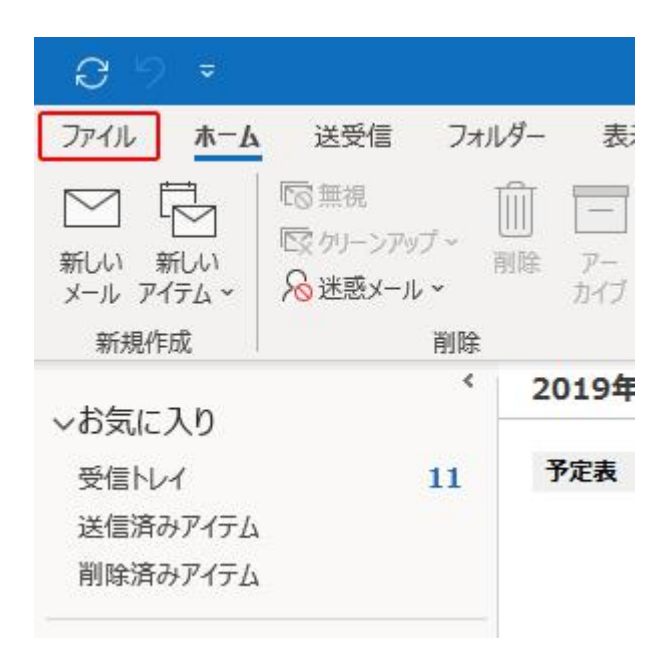

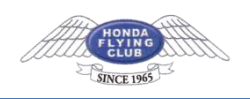

### 2.**「アカウント設定」をクリック**

「アカウント設定」のメニュー内にある、「プロファイルの管理(O)」をクリックします。

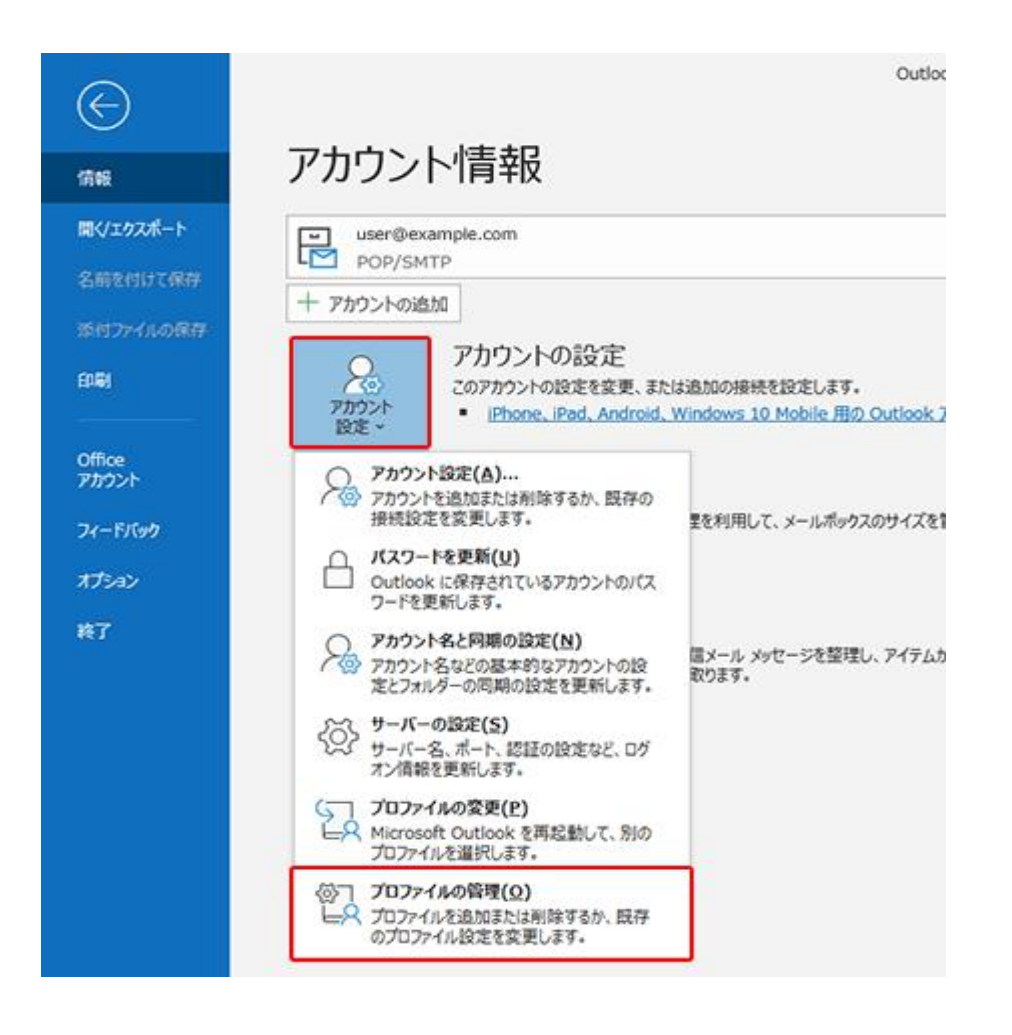

#### 3.**「変更」をクリック**

メールアドレスを選択して「変更」をクリックします。

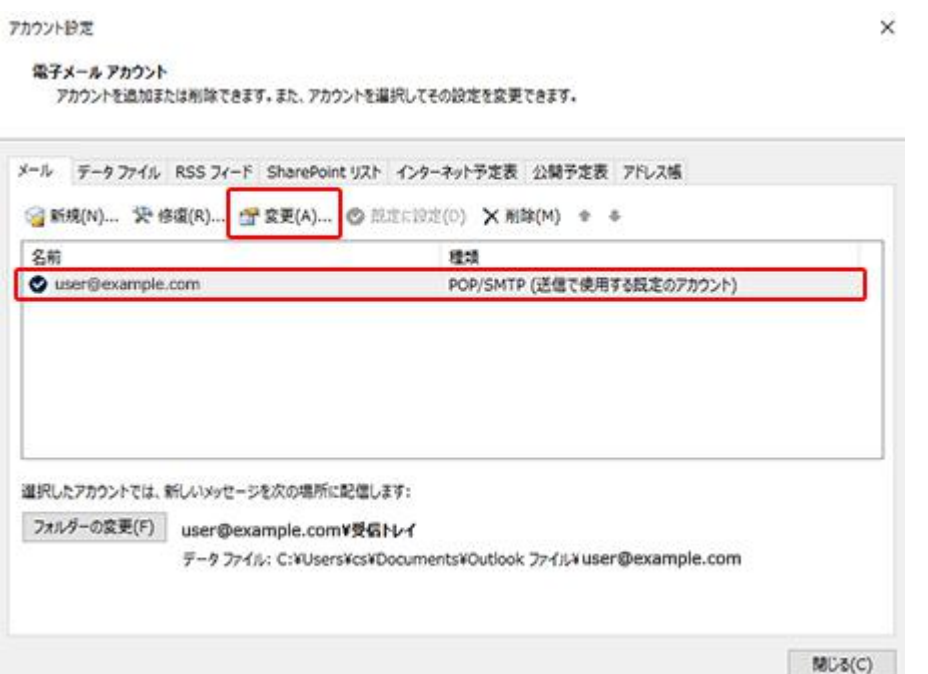

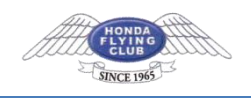

### 4.**「詳細設定」をクリック** 「詳細設定(M)」をクリックします。

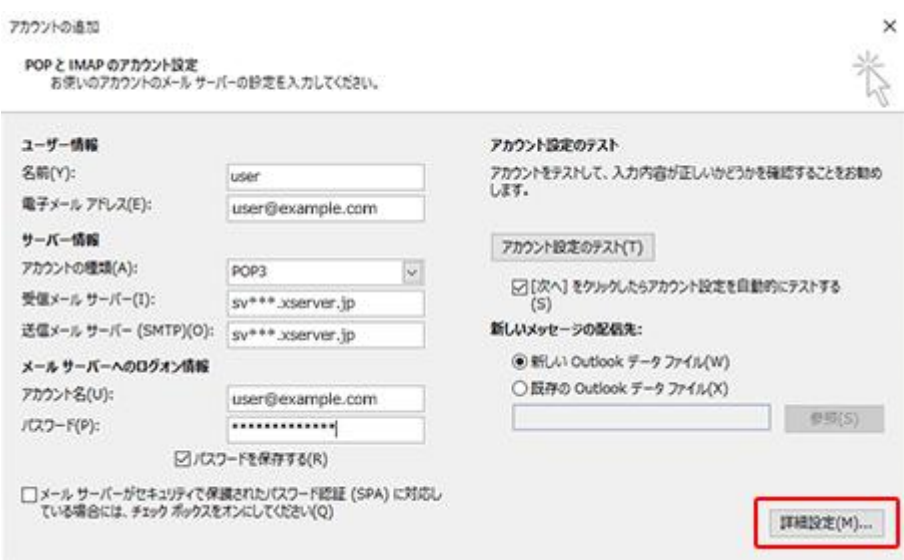

### 5.**「送信サーバー」タブをクリック**

「送信サーバー」タブをクリックします。

「送信サーバー (SMTP) は認証が必要(O)」と、「受信メールサーバーと同じ設定を使用す る(U)」の 2 か所にチェックが入っていることを確認し、「OK」をクリックします。

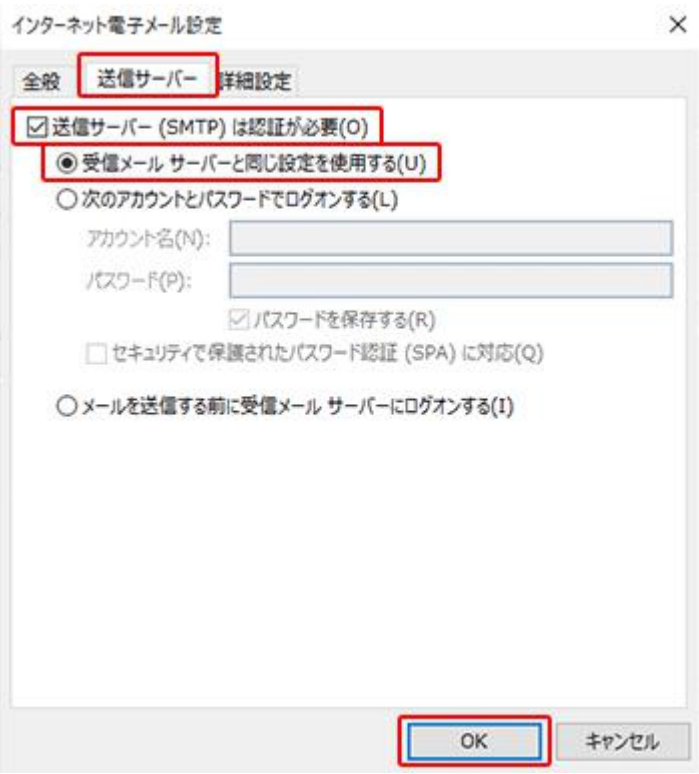

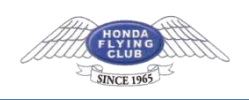

## IMAP **で設定した場合** ※**追加で以下の設定が必要です**

1.「ファイル」をクリック メイン画面の「ファイル」をクリックします。

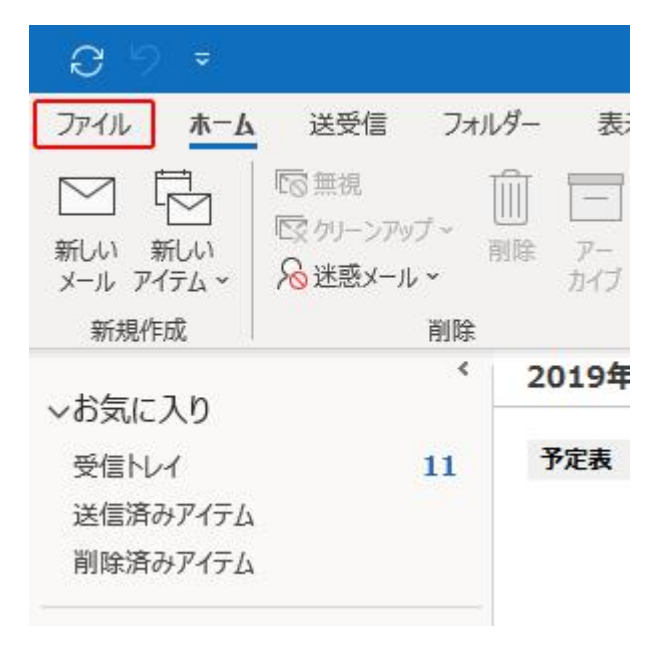

### 2.**「アカウント設定」をクリック**

「アカウント設定」のメニュー内にある、「アカウント設定(A)」をクリックします。

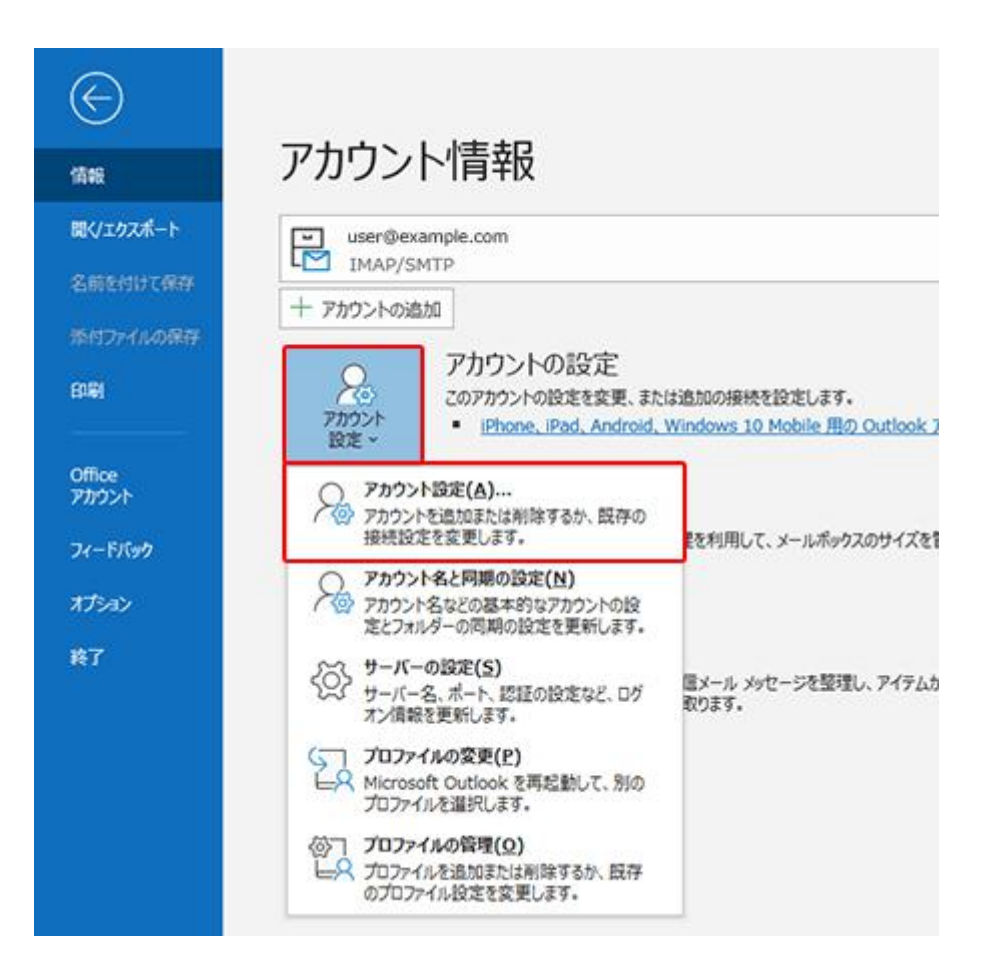

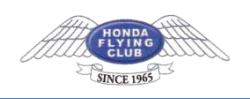

## 3.**ルートフォルダーのパスを入力**

「フォルダー設定」の「ルートフォルダーのパス」に『inbox』と入力し、「次へ」をクリッ クして画面を閉じてください。

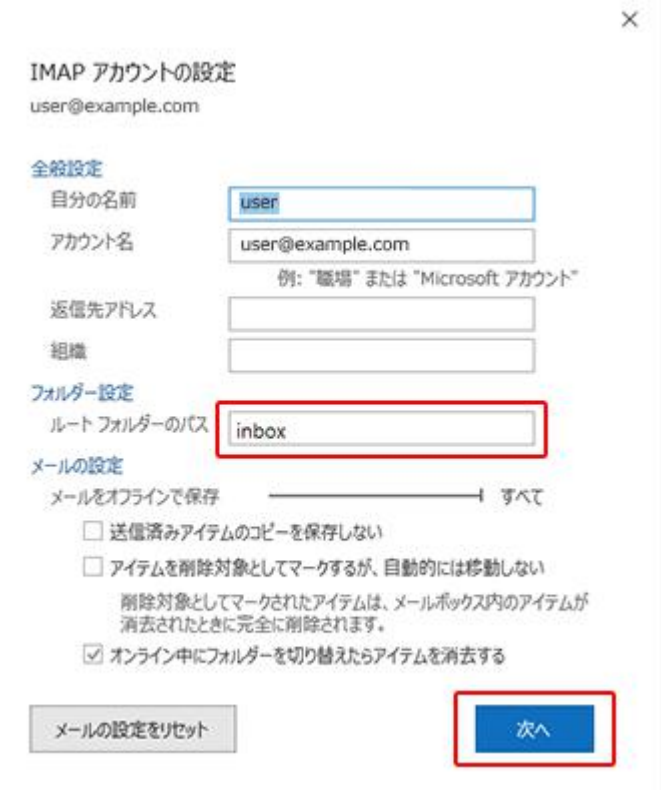